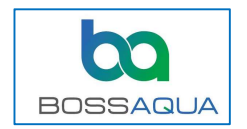

### **Overview**

The AutoBoss Control app enables control and monitoring of a Wi-Fi radio equipped AutoBoss. All control ability of the standard remote control transmitter is included in the app with the addition of cleaning mode changes, statistics, and monitoring with built in alarms. Note: All app testing and instructions were performed with the AGM A9ru Android phone. Although other Android devices may work without problem, Boss Aqua only supports the use of AGM A9 or newer A10 phones.

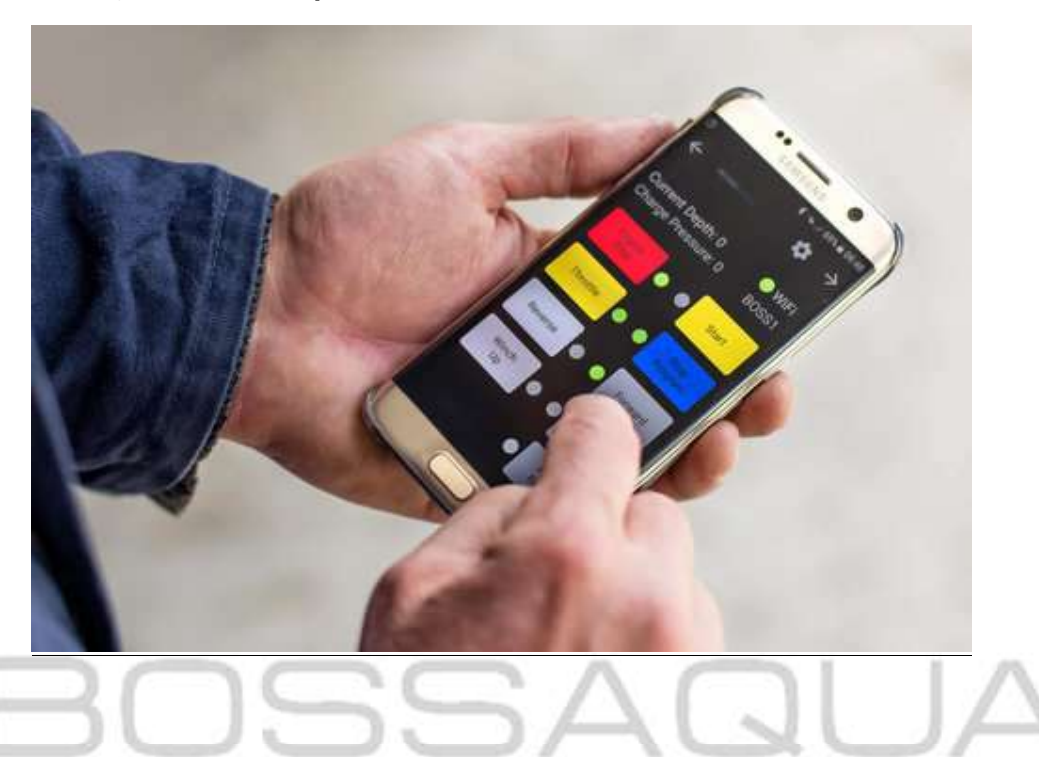

### App Installation:

Navigate to the Downloads page on the Boss Aqua website with your Android device. The Downloads page can be found under "Our Products" or use the link below. https://www.bossaqua.com/downloads

- 1. Download the Autoboss Control App apk then select Open when prompted.
- 2. Click "Settings" in the security dialog box stating "not allowed to install from this unknown source." (Screen 1 shown below).
- 3. Turn on "allow from this source" on the Install Unknown Apps settings screen as shown in screen 2 below.
- 4. Click the back  $\leq$  arrow in the lower left of the screen to return to the installation screen and click "Install" (Screen 3).
- 5. After the installation, return to the home screen by clicking the O at the bottom center of the screen and then click "Settings" and select "Apps & notification" from

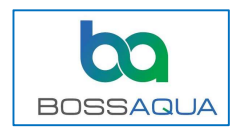

the list. Scroll if necessary to select the Autoboss Control app from the list to display its permissions (Screen 4).

6. Select "Permissions" and then turn on "Location" (Screen 5). Note: Location is only used by the app for proper function of WIFI services. If the Location permission is not granted, the app will show "unknown ssid" on the display instead of the machine name (Screen 6).

#### App Installation Screens:

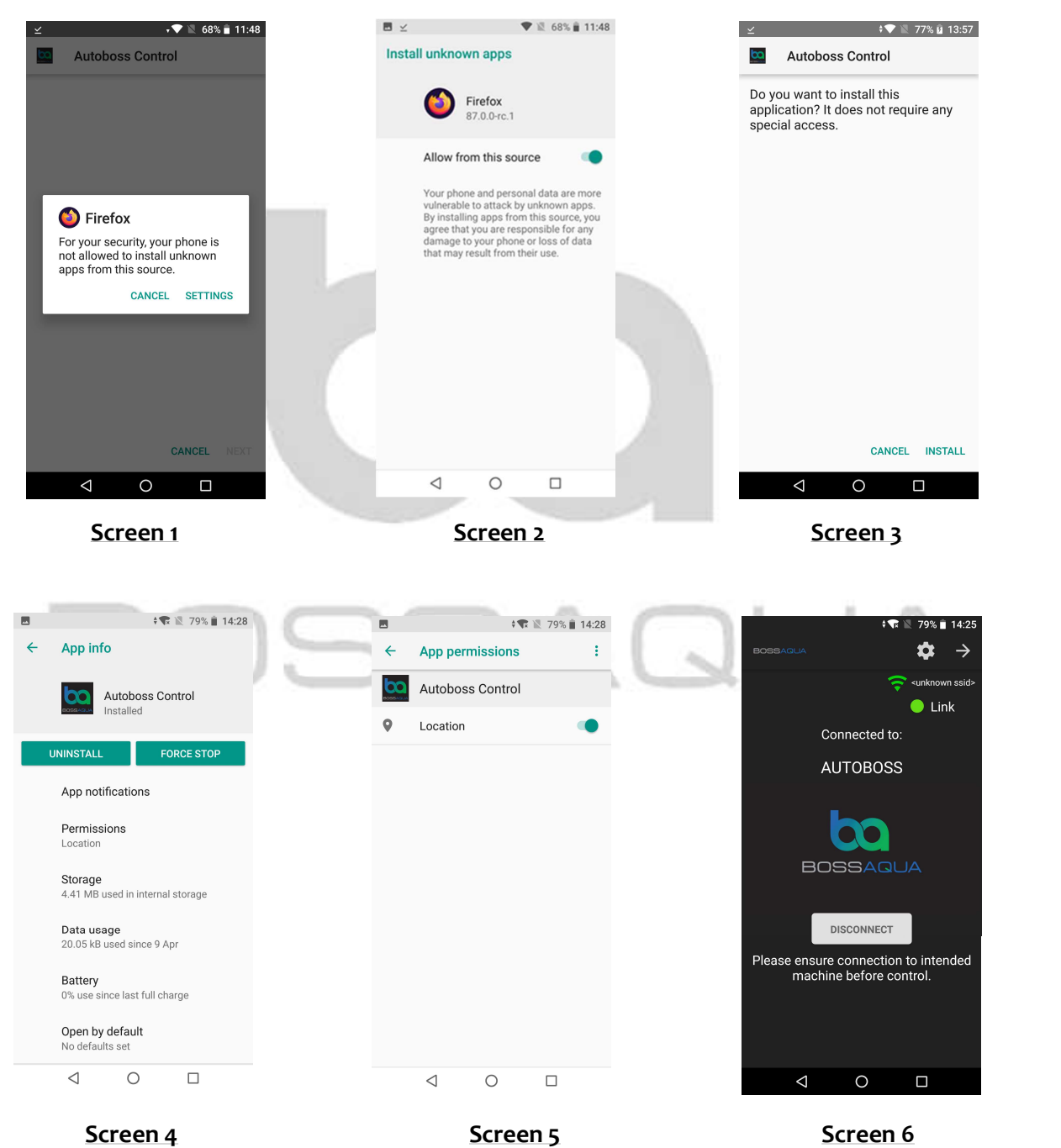

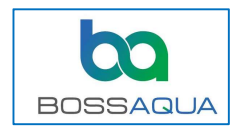

7. Open the Autoboss Control App.

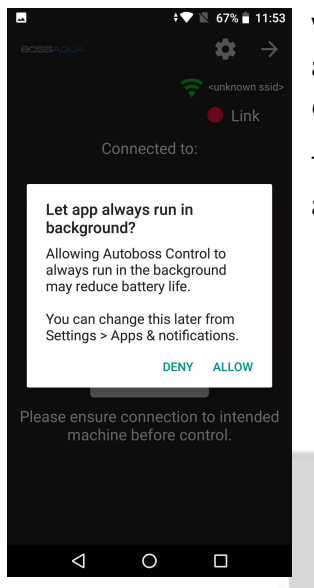

When the app is first opened, a message is displayed: "Let app always run in the background?" Select "Allow" to stop battery optimization and permit the app to run in the background.

To minimize unnecessary battery drain of your device, close the app when not actively controlling or monitoring an AutoBoss.

## Connection:

For the AutoBoss Control app to function, two levels of connection are required:

Step 1. Wi-Fi Connection - The following steps represent a summary of the actions necessary to establish Wi-Fi connection to the AutoBoss.

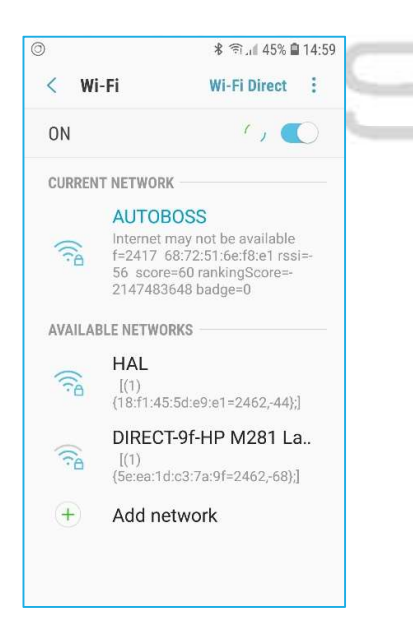

- a. Turn on the AutoBoss master power switch. The Wi-Fi radio can take up to 2 minutes to initialize and become available as an access point.
- b. Turn on your Android device Wi-Fi and display the list of available networks. Your unique AutoBoss machine name (SSID) should appear in the available networks list. If it does not appear, turn your device Wi-Fi off and back on again to refresh the list.
- c. Select the machine name from the list.
- d. Enter the password. Default is: bossaqua
- e. Confirm the Wi-Fi connection. The machine name should be displayed as the current network.

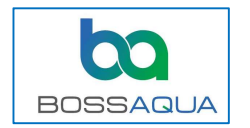

Once Wi-Fi connection is made, an Android message will appear that indicates internet may not be available. Dismiss this message. The AutoBoss connection is a local area network (LAN) only and not internet connected.

Step 2. App Connection – The AutoBoss Control app connects to the PLC through the established Wi-Fi connection.

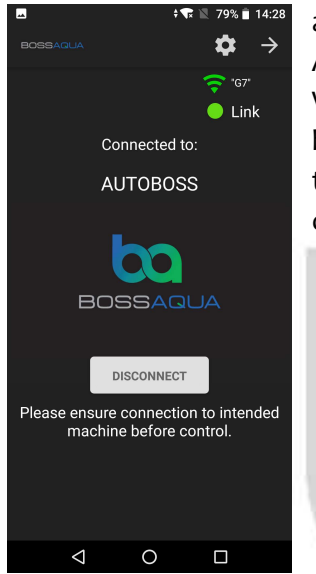

a. Open the Autoboss Control app. The SSID of the WIFI connected Autoboss machine should be displayed in the upper right next to the WIFI symbol.

b. Push the Connect button. The Link indicator will turn from red to green when the Autoboss connection is successful. This should occur within a couple of seconds.

## If the app fails to connect:

- a. Check that the Wi-Fi is connected to the intended machine as outlined in Step 1.
- b. Check that the IP address is correct. The default IP address is 192.168.254.100 To do this, touch the gear icon in the upper right corner of the app to open settings. If the IP address is incorrect, touch IP Address and enter the default address above.
- c. Check that no other operators have an app connected to the machine.

Note: Only one AutoBoss Control app can link to a machine at a time. Multiple devices can be Wi-Fi connected to a machine but only one app can connect. Please ensure that you close the app when not actively controlling or monitoring a machine.<br>d. If you are still unable to connect to an Autoboss machine, refer to the Autoboss

Connectivity Troubleshooting Procedures document availble on the Boss Aqua downloads page.

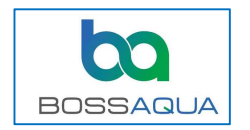

## Operation:

Note: If intending to use the app as a stand-alone remote control, it is best to minimize the number of apps running in the background of your device. This will ensure that the app has sufficient memory and processor resources for real time control without delayed response.

#### Screens:

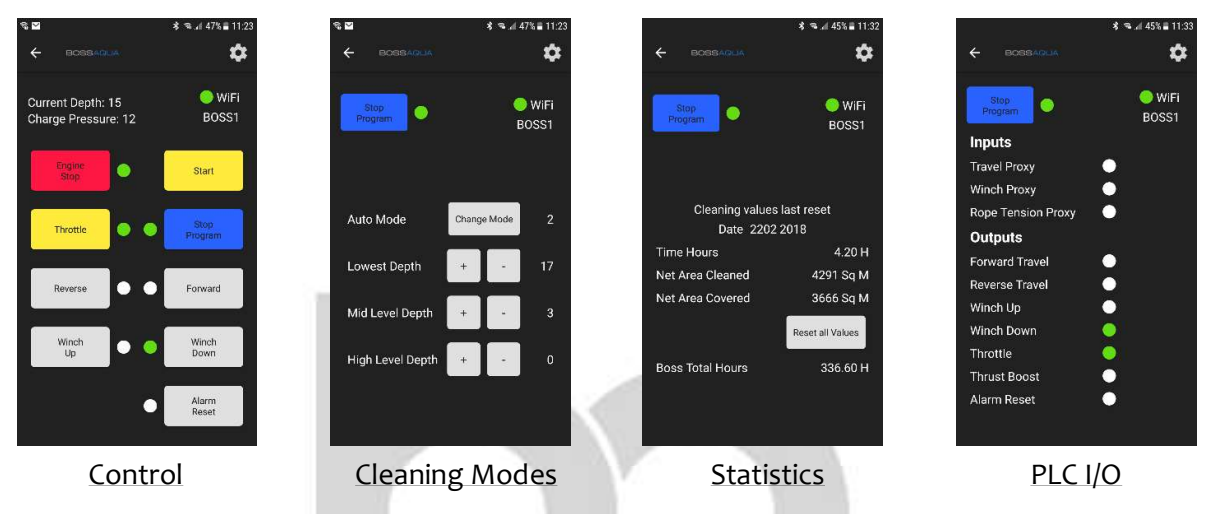

#### Control:

Remote control functions with indications of depth, charge pressure, and alarms. The alarm notifications appear in the blank space to the left of the Alarm Reset button.

The app disconnection alarm occurs after communication loss. This alarm is a notification only and a reset is not necessary. The app will auto connect when back in range. When the machine is powered down, this alarm can serve as a reminder to close the app.

### Cleaning Modes:

Auto Mode and depths can be changed only when the program is not running. The 3 depths can be adjusted regardless of the current mode but only the changes relevant to the mode you are using will have effect. For example, changing Mid Level Depth will have no effect when using Mode 1. It will only have effect if Mode is switched to 2 or 3.

### Statistics:

Net Area Cleaned represents the total cleaning head movement under program control. Net Area Covered represents the total area of net cleaned disregarding the multiple passes of the cleaning head in modes 2 and 3.

Use the "Reset all Values" button to reset these values. Default password: bossaqua

### PLC I/O:

Real time PLC input and output status indicators used for diagnostics.